## **Portal Sexual Assault Case**

Patrol Network:<https://jt.mshp.dps.mo.gov/LIMS-plus-v5-Portal>(Microsoft Edge: supported browser)

- 1. Under Cases, click "Create New Case".
	- a. **Agency:** Assigned Troop or Agency
	- b. **Agency Case Number:** Incident number or CFS number
	- c. **Case Type:** Ignore
	- d. **Lab:** Where will the evidence be submitted?
	- e. **Notes:** Detailed Summary of Incident: Who's involved? What happened? Where did the crime occur?

Ex. *Female victim, Jane Doe, alleges vaginal penile penetration by an unknown male assailant. Assault occurred in the victim's bedroom.*

- 2. Click Save.
- 3. Under Case Details, there are Five Tabs

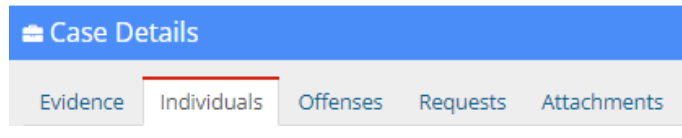

## a. **Individuals Tab (Enter First):**

- i. Individual Type
- ii. Name of the Individual
- iii. Date of Birth
- iv. Gender
- v. FBI Number, if available.
- vi. License Number use this box for a SID number, if available.
- b. **Evidence Tab:** 
	- i. **Evidence Type:** Sexual Assault Kit or other outermost container
	- ii. **Agency Evidence Number:** Container number
	- iii. **Description:**
		- 1. Sexual Assault Kit: Description auto populates. Add item number.

One sexual assault kit 0123.007

2. All other containers: List the item(s), including item number(s).

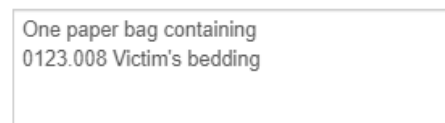

- iv. **Notes:** Enter pertinent information related to the contents of this container, such as:
	- 1. Owner of the item(s)
	- 2. Location where the item(s) were found
	- 3. How do these item(s) relate to the investigation?
- v. **Source:** Select the source **only** for the KIT or containers with KNOWN BUCCAL STANDARDS
- vi. **Submitting Rep:** Officer's name
- c. **Offenses Tab:** Assign the main offense.

(Only need to complete the following)

- i. **Offense Date:** Date of Crime
- ii. **Offense Code:** Sexual Assault
- iii. **State:** Missouri
- iv. **County:** Select the County
- d. **Requests Tab:** A separate request must be added for every type of exam.
	- (Only need to complete the following)
		- i. **Discipline:** Select the Lab Discipline (see examples in table below)
		- ii. **Service Type:** Select the Service Type (see table below)
		- iii. **Requesting Rep:** Officer's Name
		- iv. **Notes:**
			- 1. List any special instructions.
			- 2. If there are multiple items in one container with multiple requests (different examinations) assigned to those items, you'll have to note which items in that container require the request.

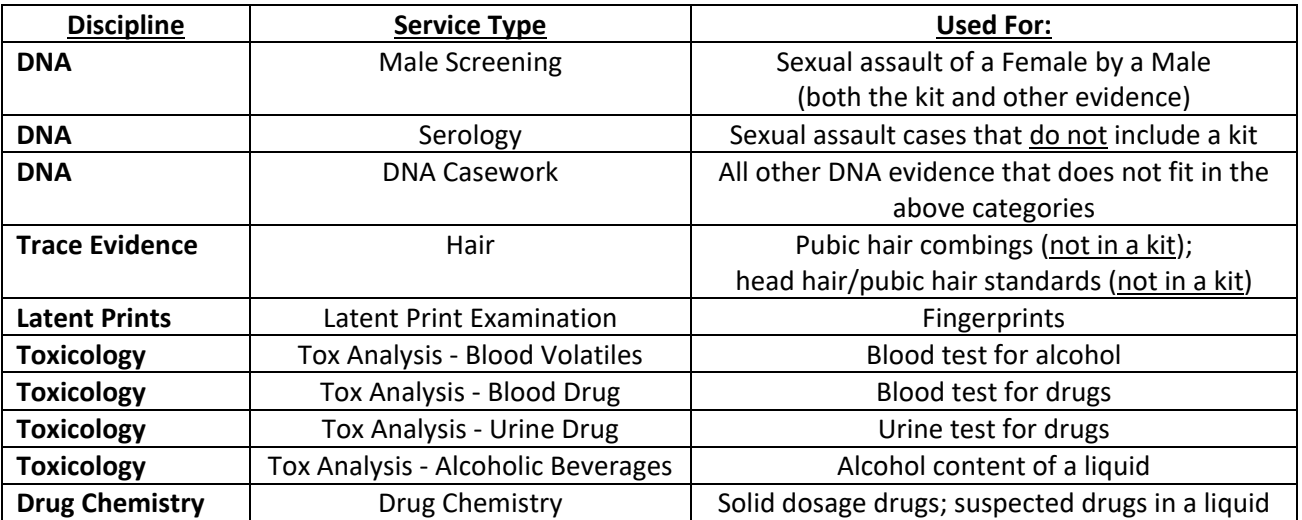

e. **Attachments Tab:** Attach officer's report

## 4. **Relating Requests – Required for each request**

- a. Click the Request Tab
- b. Under "Options", click the tree icon.

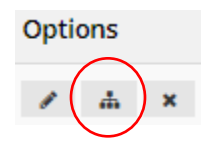

## You should see…

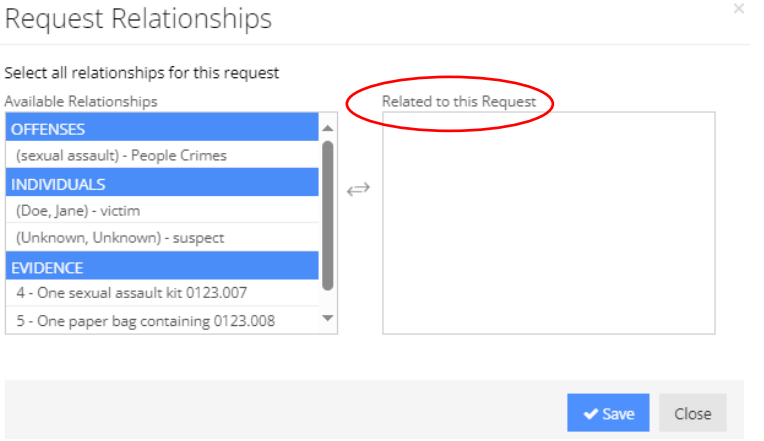

- i. **OFFENSES:** Click the offense to move it to the right under "Related to this Request".
- ii. **INDIVIDUALS:** Click the suspect to move to the right.
- iii. **EVIDENCE:** Click all evidence containers needing this request.
- c. Click Save.
- d. Click Close.
- 5. Click the purple "Print Evidence List" under Case Information.
	- a. Review all information to make sure it's accurate.
	- b. Print a copy and submit with your evidence.
- 6. Click the green "Submit to LIMS".

Note: Once you hit "Submit to LIMS", you cannot edit any information.